الجمعورية لجزائرية الديمقراطية الشعبية RÉPUBLIQUE ALCÉRIENNE DÉMOCRATIQUE ET POPULAIRE

وزارة التعليم العالي و البحث العلمي<br>MNGTERE DE L'ENSEIGNEMENT SUPERIEUR<br>ET DE LA RECHERGNE SCIENTIFIQUE

**Guide d'utilisation de la Plate-forme** de Gestion des Projets de Recherche **Formation-Universitaire P.R.F.U** 

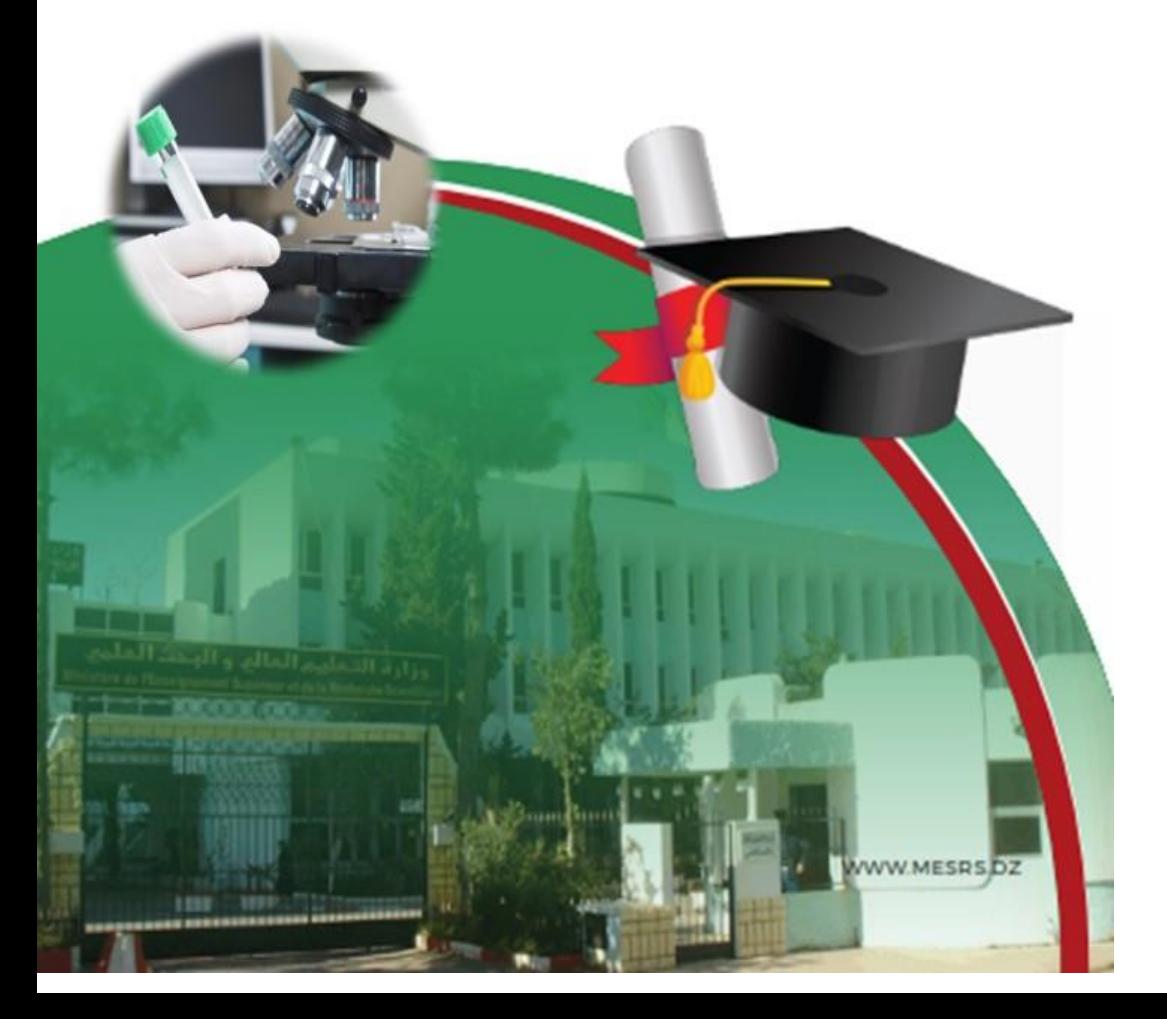

**Guide d'utilisation de la Plate-forme de Gestion des Projets de Recherche Formation-Universitaire P.R.F.U**

#### **Introduction**

L'objectif de ce guide est d'expliquer comment utiliser la plateforme de gestion des projets de recherche formation-universitaire (PRFU), il s'adresse aux :

- Chefs de projet et les membres de l'équipe ;
- Chefs d'établissements ;
- Présidents des trois Conférences Régionales Universitaires.

#### **Le guide d'utilisation est organisé en quatre parties** :

- **Chef de Projet ;**
- **Membre de Projet ;**
- **Etablissement ;**
- **Conférence Régionale Universitaire.**

#### **Important :**

- L'application est **bilingue**.
- **Connexion et authentification à la plate-forme PRFU** : le processus de *connexion* et d'authentification *se*  compose des *étapes suivantes :*
	- **1.** Entrer dans le site web « **[www.prfu-mesrs.dz](http://www.prfu-mesrs.dz/)**».
	- **2.** La page d'accueil suivante s'affiche :

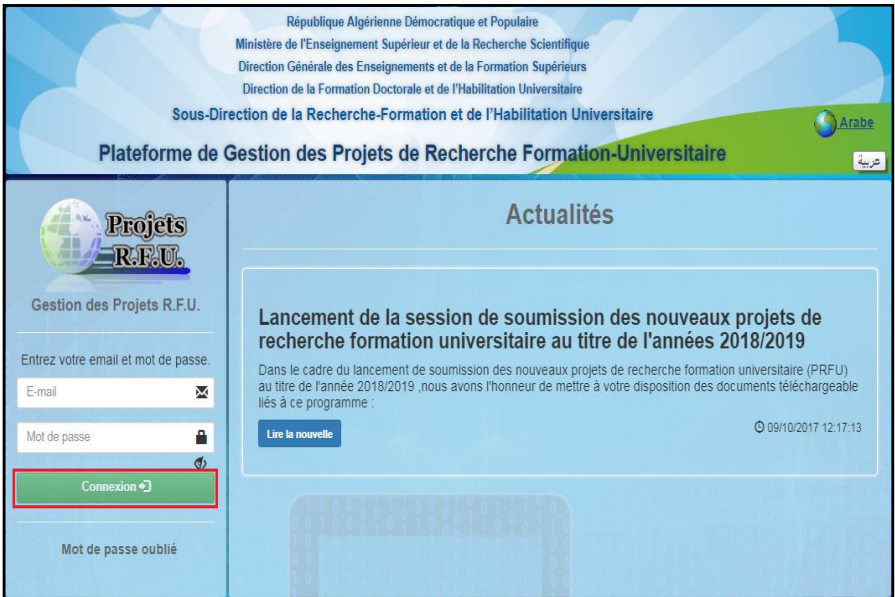

**Figure 1 :** Page d'authentification à la plate-forme PRFU.

**3.** Après inscription sur la plate forme, introduisez votre identifiant (e-mail) et le mot de passe reçu dans la boîte mail par la Sous-Direction de la Recherche Formation et de l'Habilitation Universitaire puis cliquez sur le bouton **"Connexion"**.

**4. Mot de passe oublié :** Si vous oubliez votre mot de passe de connexion, vous pouvez le récupérer facilement, en cliquant sur **"Mot de passe oublié" (Figure 2).**

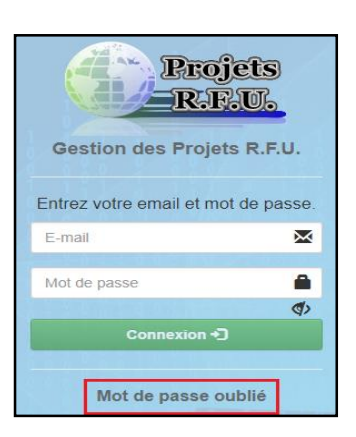

**Figure 2:**Lien mot de passe oublié.

**5.** Une fois votre adresse mail saisie, cliquez sur **"Envoyer**" **(Figure 3)**. Un nouveau mot de passe vous sera envoyé sur votre boîte e-mail.

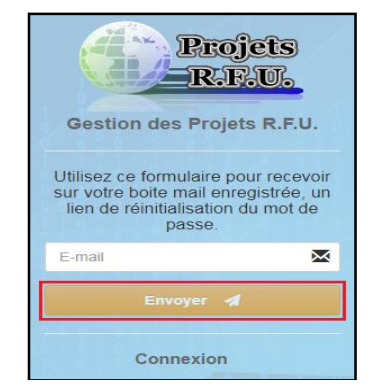

**Figure 3:** Envoie du mail pour mot de passe oublié.

#### **Signification des boutons :**

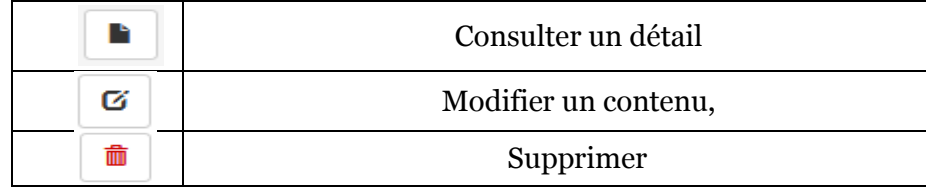

Pour connaître la fonction ou l'action d'un bouton il faut faire glisser le curseur de la souris au-dessus de ce dernier, une bulle d'aide s'affichera.

# **CHEF DE PROJET**

Pour une première connexion à la plate-forme **PRFU** le chef de projet doit d'abord s'inscrire en respectant les étapes suivantes :

- **1.** Entrez dans le site web «**[www.prfu-mesrs.dz](http://www.prfu-mesrs.dz/)**».
- **2.** La page d'accueil suivante s'affiche :

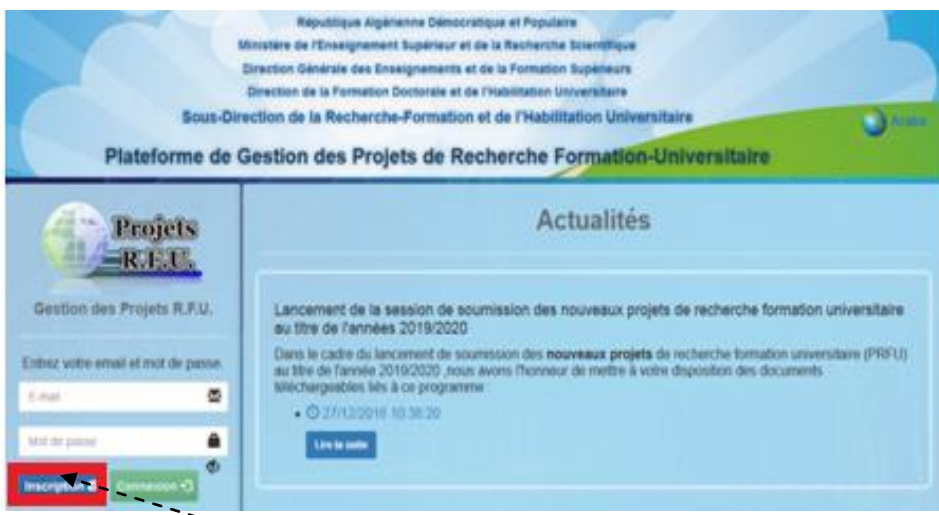

**Figure 4 :** Page d'inscription pour le chef de projet.

- **3.** Cliquez sur le bouton **"Inscription".**
- **4.** La **Figure 5** ci*-*dessous apparaît, vous êtes invité à remplir le formulaire (vous devez renseigner tous les champs précédés d'un astérisque (\*). cliquez ensuite sur le bouton **"Enregistrer".**

#### **Remarque :**

- **la Clé est communiquée par votre établissement de rattachement**
- **les chercheurs ayant déjà crée un compte au sein de la plateforme PRFU au titre de l'année 2018 peuvent**

**y accéder à traves leurs comptes existant en utilisant leur mot de passe déjà utilisé.**

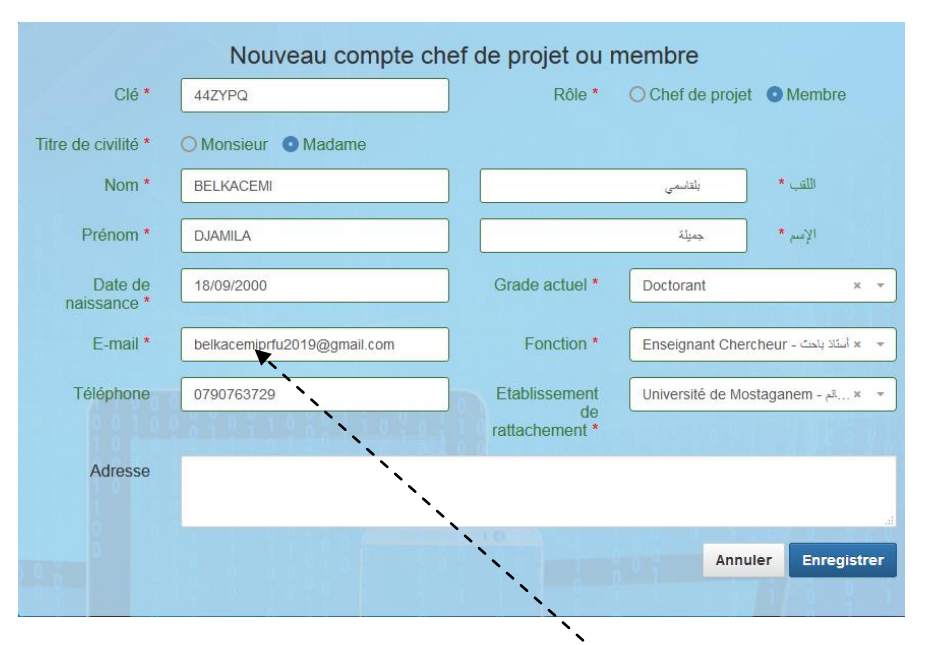

**Figure 5**:Formulaire d'inscription pour le chef de projet.

**Remarque :** Veuillez introduire une adresse e-mail valide.

**5.** Le message ci-après s'affiche où vous serez invité à activer votre compte à partir de votre boîte e- mail :

Boniour Mme, DJAMILA BELKACEMI Pour que vous puissiez se connecter à la plateforme de gestion des projets R.F.U., votre adresse e-mail doit d'abord être validée. Veuillez vérifier votre boite e-mail [vérifiez le dossier Spam (courrier indésirable)] et suivre les instructions envoyées l

#### **Figure 6:**Invitation à l'activation du compte déjà crée.

**6.** Dans l*'*e-mail que vous avez reçu (**Figure 7**), vous trouvez un lien : **Activer mon compte.**

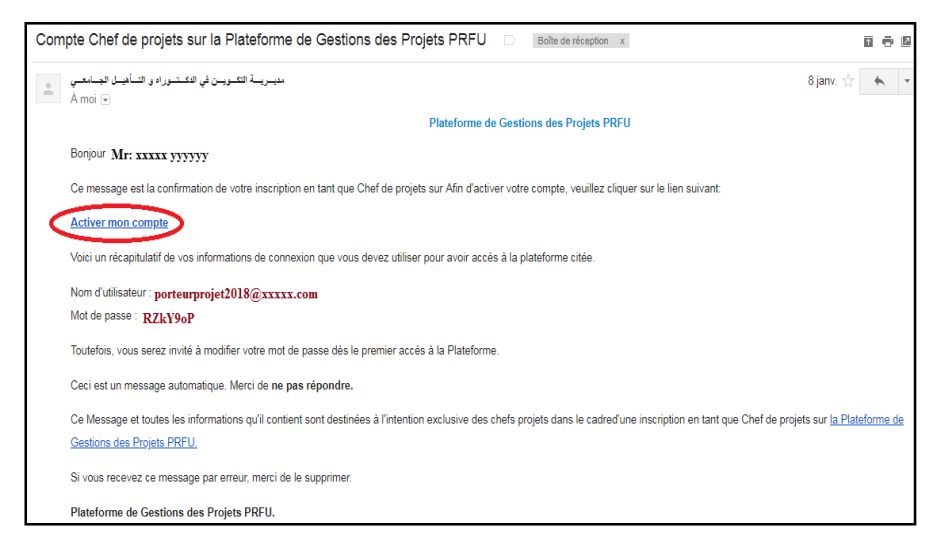

**Figure 7:**E-mail envoyer par la Sous-Direction de la Recherche Formation et de l'Habilitation Universitaire.

En cliquant dessus, une fenêtre contenant le message ci-dessous s'ouvre :

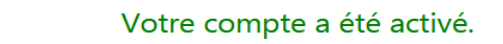

Veuillez cliquer sur ce lien pour accéder à votre compte

Figure 8:Confirmation d'activation du compte crée.

**7.** En cliquant sur **ce lien** vous serez réorienté sur la page d'accueil de la plate-forme PRFU où vous devez vous authentifier (connexion et authentification à la plate-forme PRFU, **Figure 1**) pour la soumission d'un nouveau projet ou bilan.

**8.** Une fois l'e-mail et le mot de passe sont validés, le chef de projet est connecté à la plate-forme PRFU et visualise le tableau de bord ci-après :

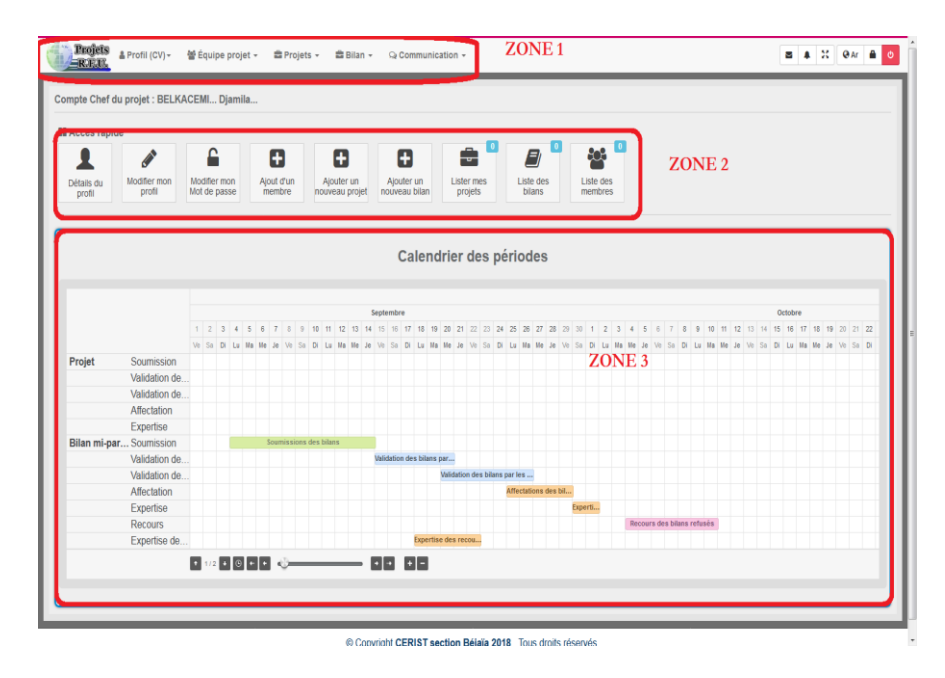

**Figure 9**: Page d'accueil chef de projet après son authentification.

Ce dernier est divisé en trois(03) zones :

**ZONE 1** : Menu principal.

**ZONE 2** : Barre d'accès rapide.

**ZONE 3** : Calendrier des périodes.

**ZONE 1** : Elle représente le menu principal qui englobe l'ensemble des opérations nécessaires que le chef de projet a besoin pour soumissionner un nouveau projet ou un bilan d'un projet en cours, le tableau ci-après montre les étapes qui serviront au chef de projet :

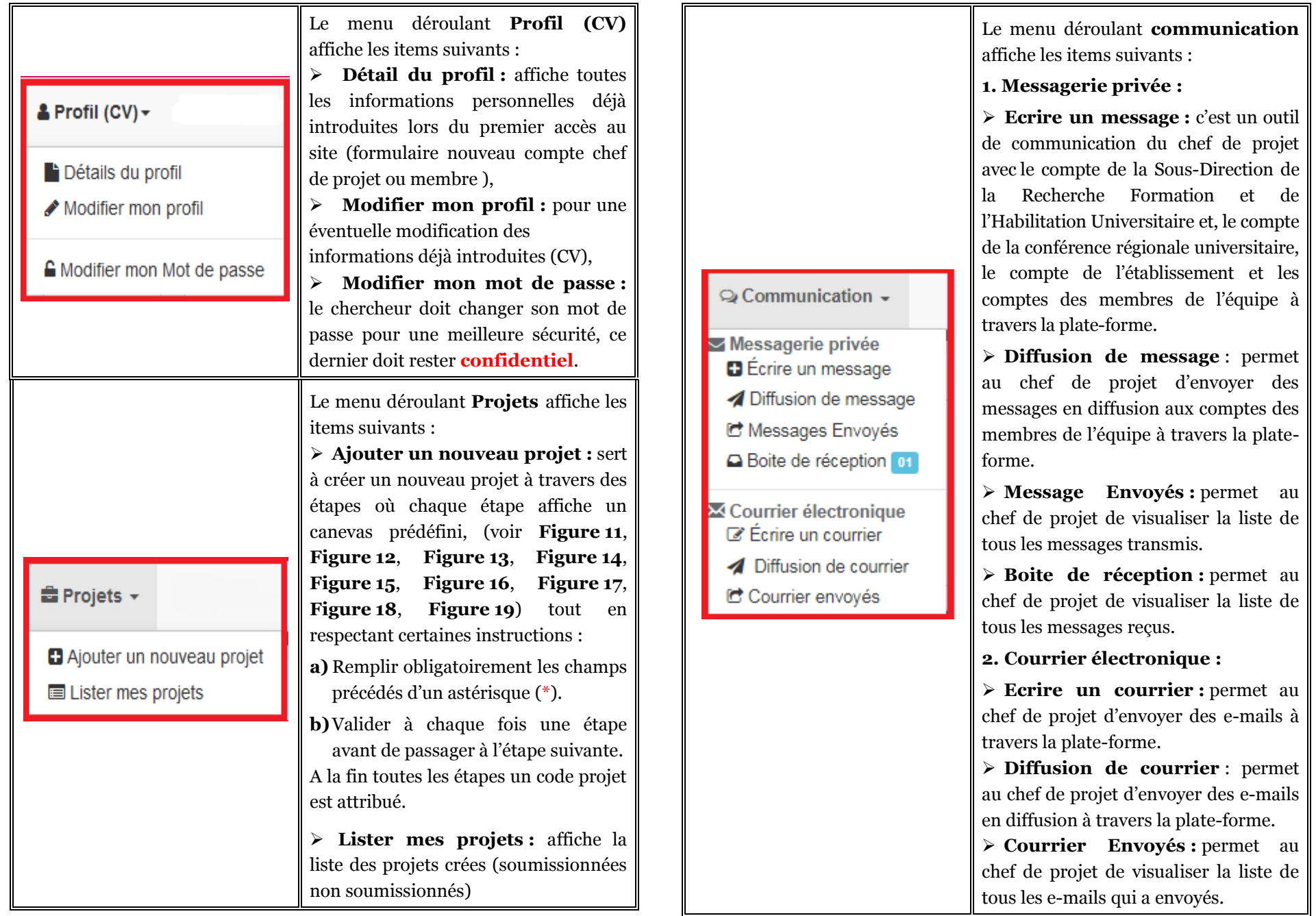

#### **Important :**

- **pour que le chef de projet associer des membres dans l'équipe, il doit envoyer des invitations à ces membres qui sont déjà inscrit via la plate forme.**
- **Chaque membre doit s'inscrire via la plate forme.**
- **Chaque membre doit accepter l'invitation pour qu'il soit associé à ce projet.**

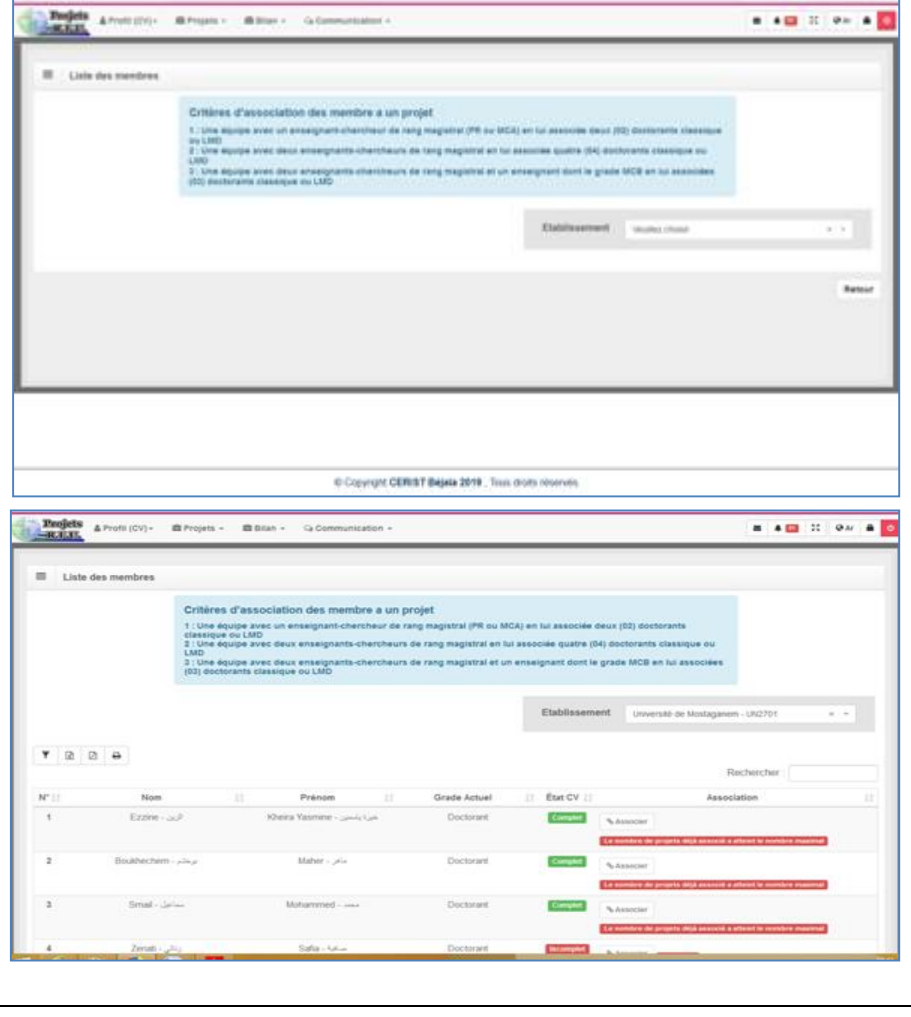

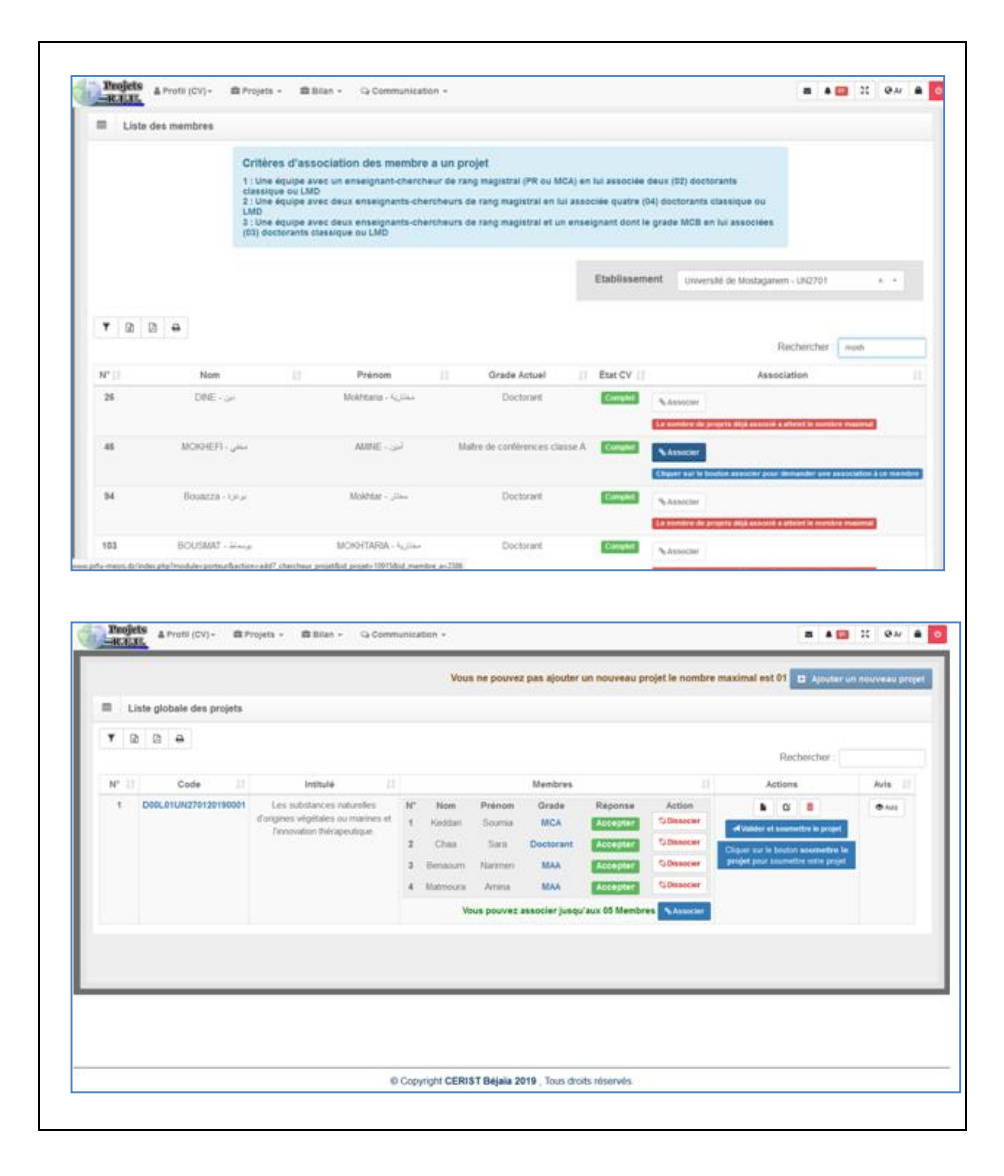

#### **Figure 10 :** Processus d'association des membres.

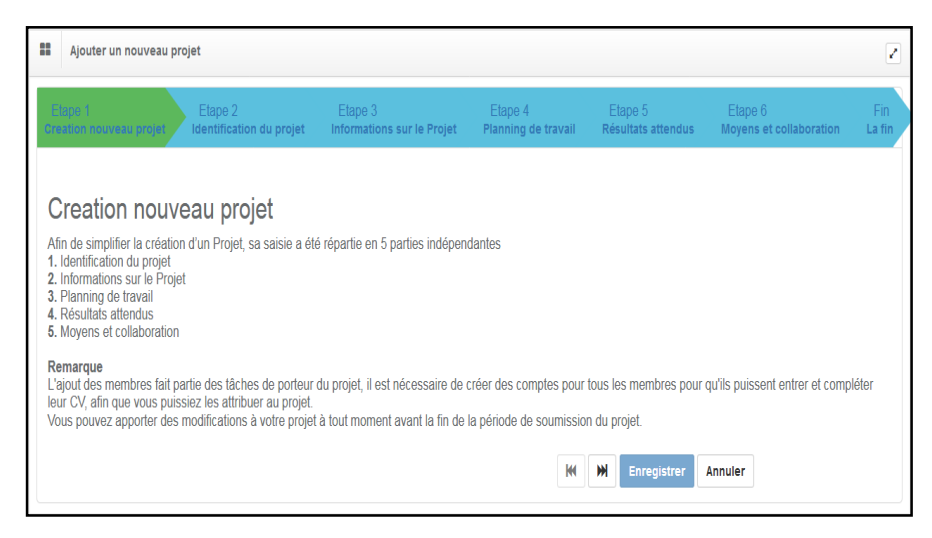

**Figure 11 :** Les étapes à suivre pour créer un nouveau projet.

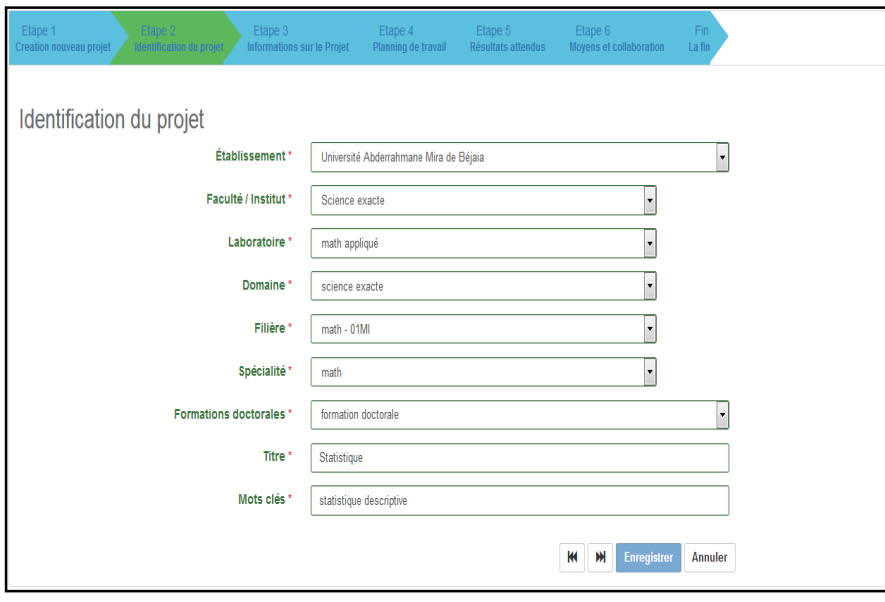

**Figure 12 :** Identification du projet.

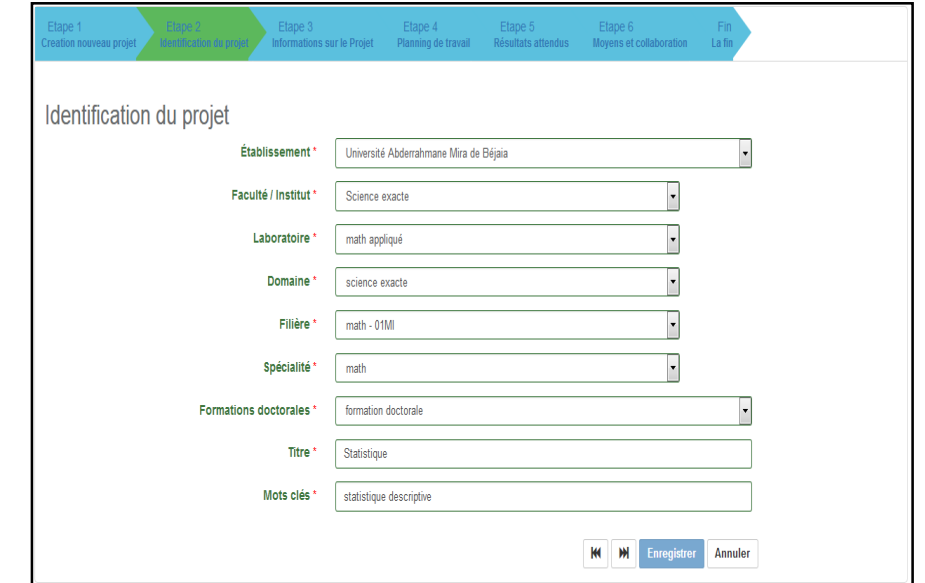

#### **Figure13 :** Informations sur le projet.

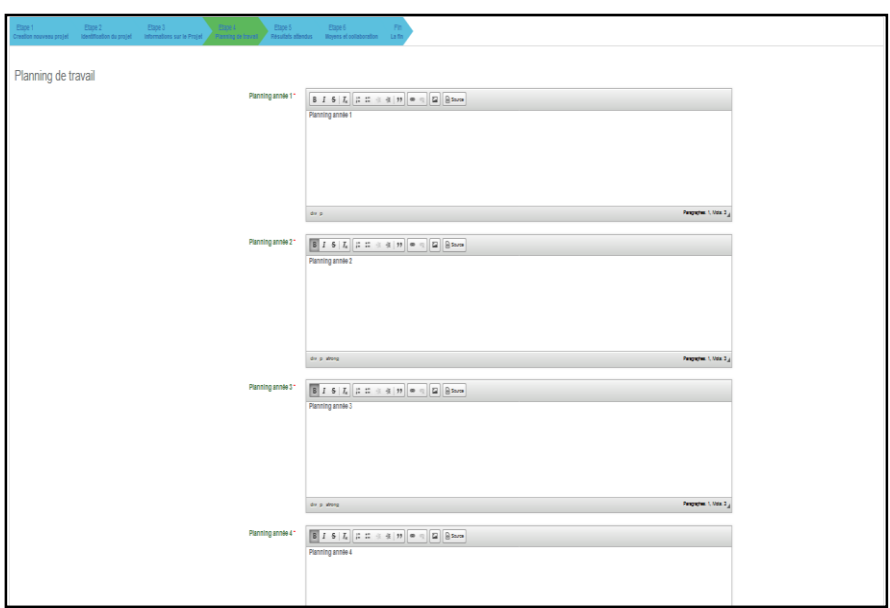

#### **Figure 14 :** Planning du travail.

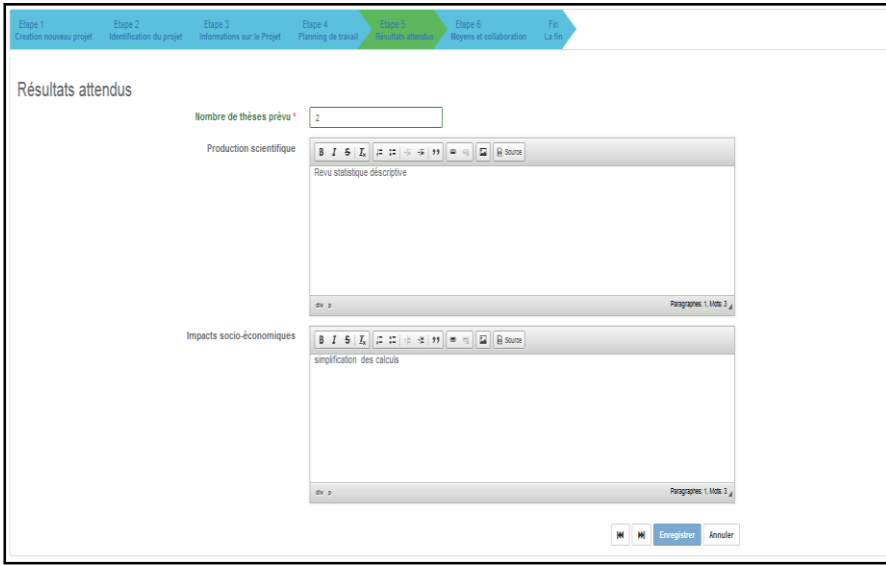

**Figure 15 :** Résultats attendus.

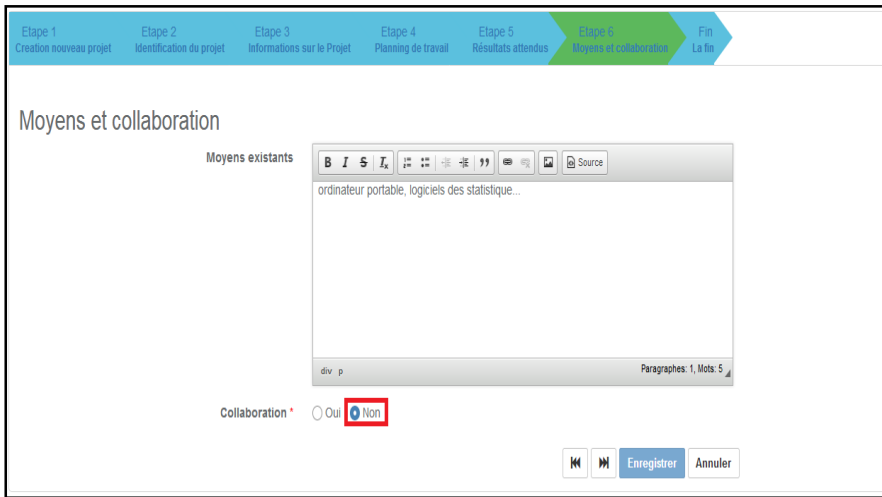

**Figure 16 :** Moyens sans collaboration.

Pour ajouter une collaboration vous cliquez sur le bouton **"Oui" (**voir **Figure 18)** 

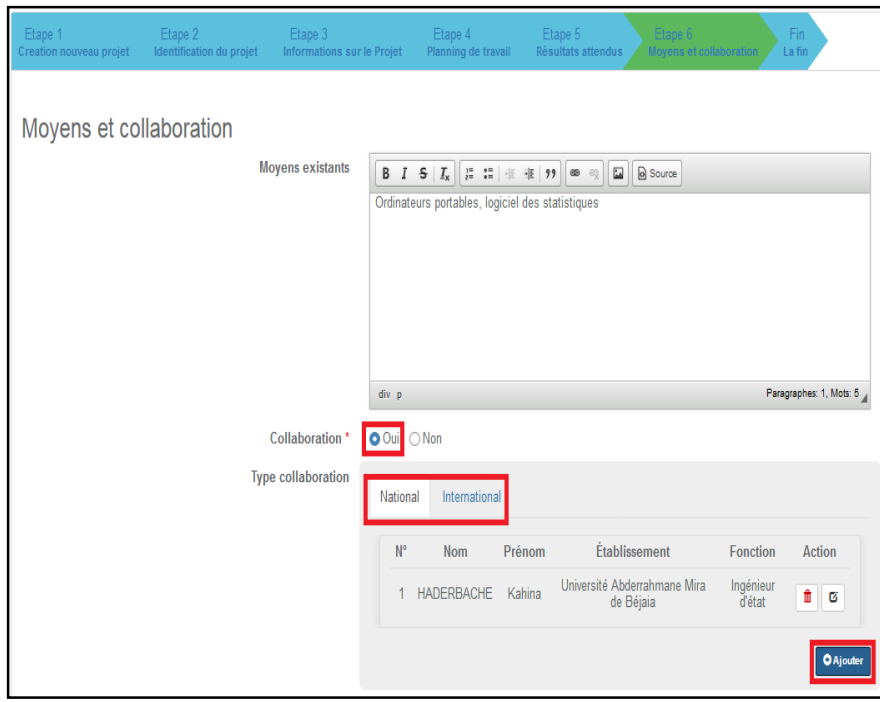

Figure 17 : Moyens avec collaboration.

En choisissant le type de la collaboration (nationale ou internationale), vous cliquez sur le bouton **"Ajouter",** la fenêtre cidessous apparaît :

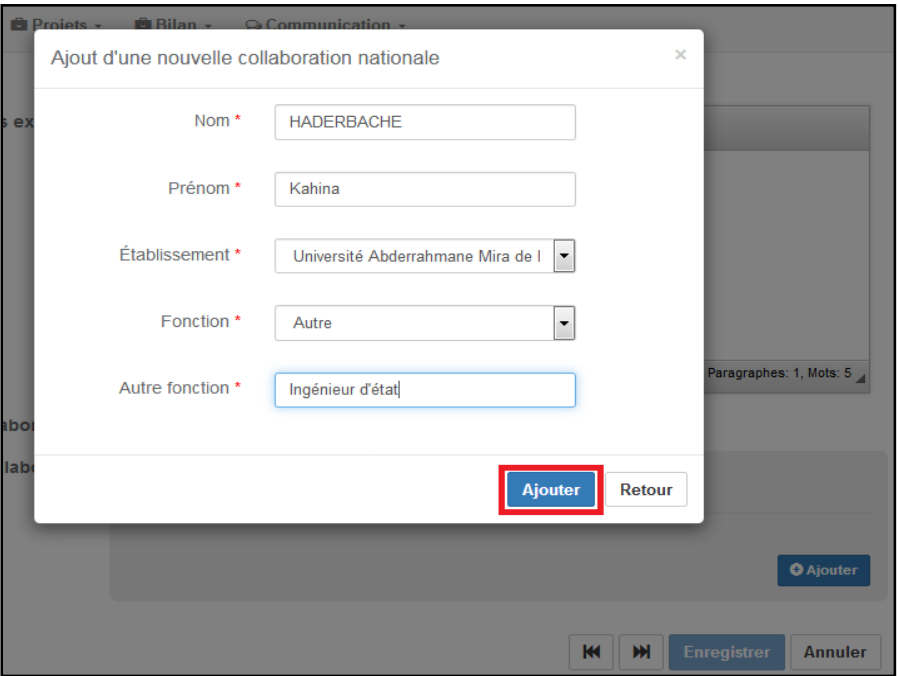

**Figure 18 :** Ajouter une collaboration.

Après avoir rempli tous les champs cliquez sur le bouton **Ajouter,** de la collaboration créée.

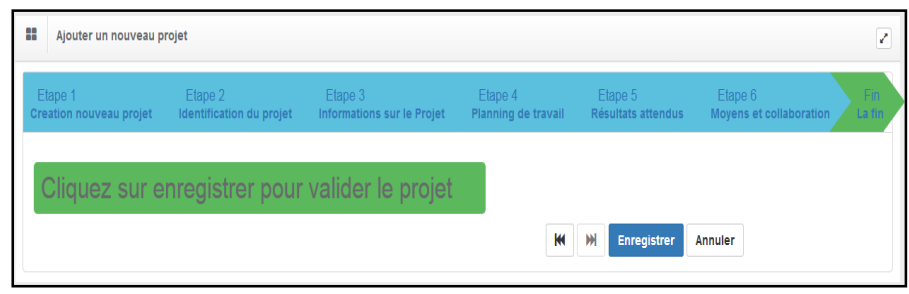

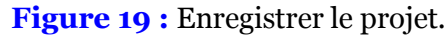

Maintenant il suffit de cliquer sur le bouton **Enregistrer** pour créer le projet.

**Remarque :** Le nombre de projets auxquels un membre a le droit d'être associé est fixé par l'administrateur (**Cas 3**), dans cet exemple ce nombre est fixé à **un** (**01)** c'est-à-dire : un membre a le droit d'être associé à un et un seul projet.

Après la création du projet et l'association des membres à ce dernier, le chef de projet peut maintenant soumissionner son projet en cliquant sur le bouton d $\triangle$  la liste globale des projets.

#### **IMPORTANT :**

- Pour que le chef de projet associer des membres dans son équipe, il doit envoyer des invitations à ces membres qui sont déjà inscrit via la plate forme.
- Le membre doit créer son compte comme le chef de projet (voir la partie membres de projet) et remplir son CV pour que le chef de projet puisse l'associer à son projet
- **Le chef de projet doit imprimer l'accusé de soumission de son projet.**

#### **Exemple 1:**

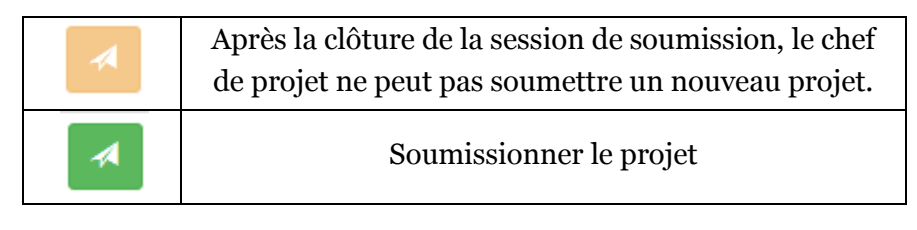

Après la validation du projet par l'établissement, et les conférences régionales universitaires La Sous direction de la recherche formation et de l'habilitation universitaire affecte les projets soumis et validés aux conseillers scientifiques (experts) .

La soumission des projets est conditionnée par un calendrier établi par la Direction Générale des Enseignements et de la Formation Supérieurs.

**ZONE 2 :** Voir annexe.

**ZONE 3** :Voir annexe

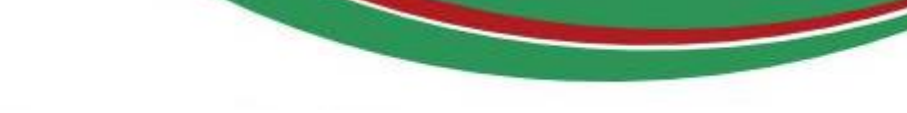

## **MEMBRES DE PROJET**

Pour une première connexion à la plate-forme **PRFU** le membre de projet doit d'abord s'inscrire en respectant les étapes suivantes :

#### **1.** Entrez dans le site web «**[www.prfu-mesrs.dz](http://www.prfu-mesrs.dz/)**».

#### **2.** La page d'accueil suivante s'affiche :

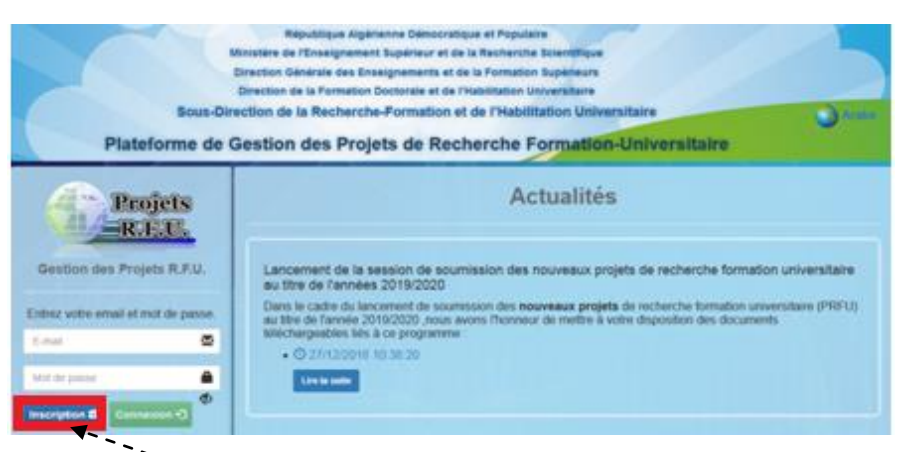

**Figure 20 :** Page d'inscription pour le membre de projet.

- **3.** Cliquez sur le bouton **"Inscription".**
- **4.** La **Figure 21** ci*-*dessous apparaît, vous êtes invité à remplir le formulaire (vous devez renseigner tous les champs précédés d'un astérisque (\*). cliquez ensuite sur le bouton **"Enregistrer".**

#### **Remarque :**

 **la Clé est communiquée par votre établissement de rattachement**

 **les chercheurs ayant déjà crée un compte au sein de la plateforme PRFU au titre de l'année 2018 peuvent y accéder à traves leurs comptes existant en utilisant leur mot de passe déjà utilisé.**

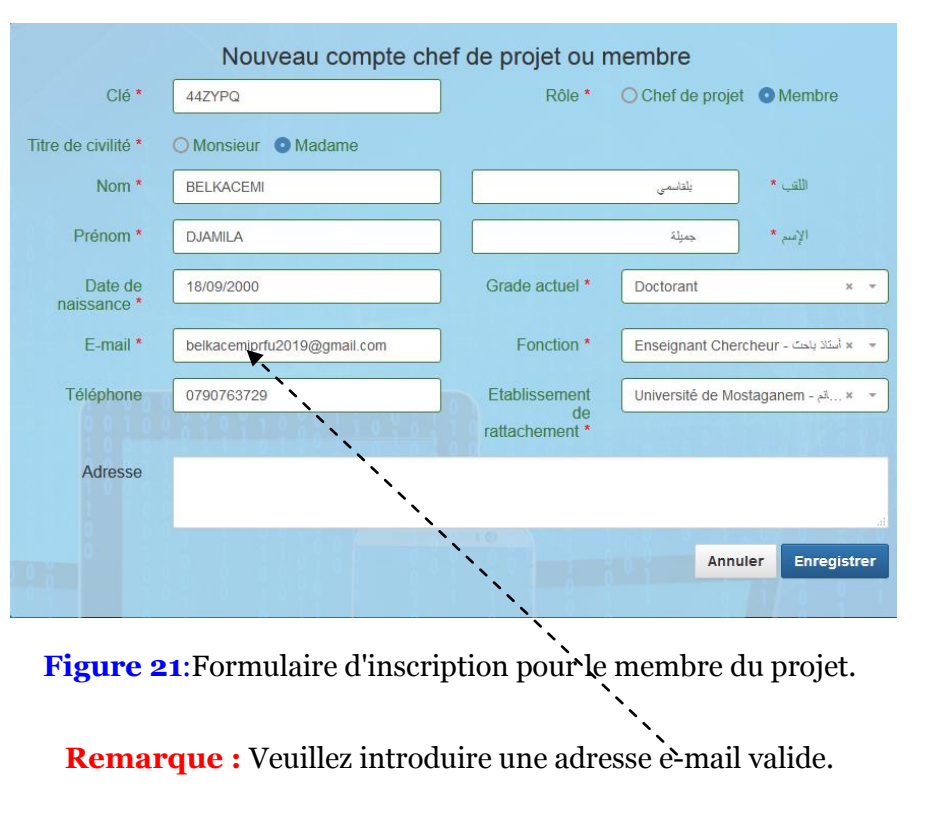

**5.** Le message ci-après s'affiche où vous serez invité à activer votre compte à partir de votre boîte e- mail :

Boniour Mme, DJAMILA BELKACEMI Pour que vous puissiez se connecter à la plateforme de gestion des projets R.F.U., votre adresse e-mail doit d'abord être validée. Veuillez vérifier votre boite e-mail [vérifiez le dossier Spam (courrier indésirable)] et suivre les instructions envoyées l

**Figure 22:**Invitation à l'activation du compte déjà crée.

**6.** Dans l*'*e-mail que vous avez reçu (**Figure 23**), vous trouvez

un lien : **Activer mon compte.**

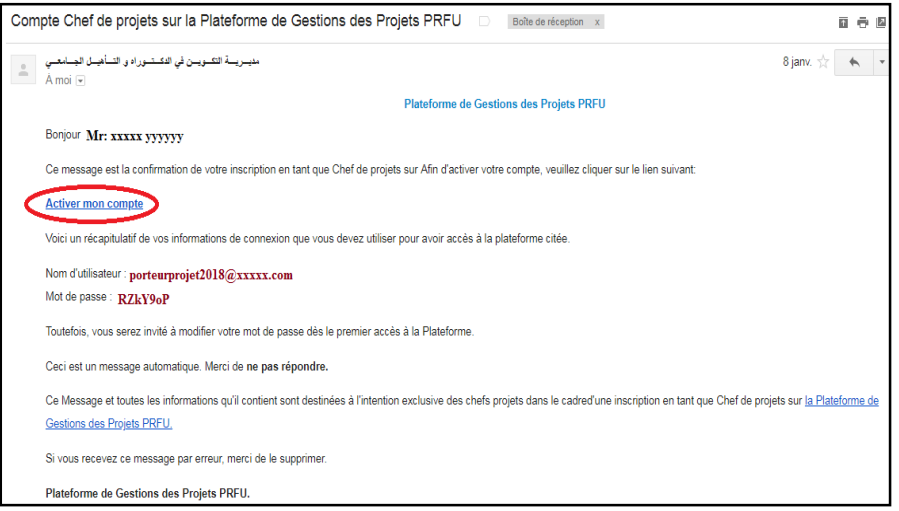

**Figure 23 :**E-mail envoyer par la Sous-Direction de la Recherche Formation et de l'Habilitation Universitaire.

En cliquant dessus, une fenêtre contenant le message ci-dessous s'ouvre :

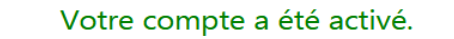

Veuillez cliquer sur ce lien pour accéder à votre compte

**Figure 24:**Confirmation d'activation du compte crée.

**7.** En cliquant sur **ce lien** vous serez réorienté sur la page d'accueil de la plate-forme PRFU où vous devez vous authentifier (connexion et authentification à la plate-forme PRFU, **Figure 1**) pour la soumission d'un nouveau projet ou bilan.

**8.** Une fois l'e-mail et le mot de passe sont validés, le membre de projet est connecté à la plate-forme PRFU et visualise le tableau de bord ci-après :

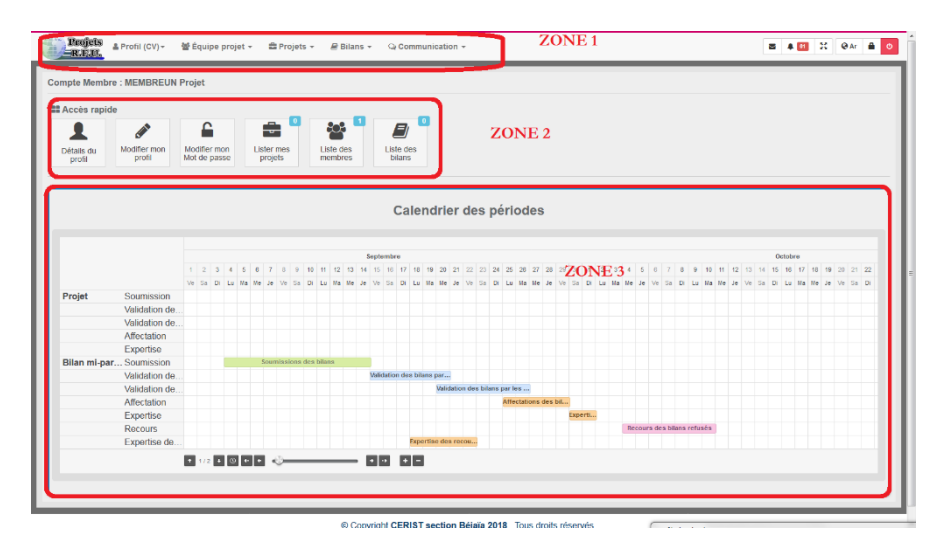

**Figure 25:** Page d'accueil membre de projet après son authentification.

Ce dernier est divisé en trois (03) zones

**ZONE 1** : Menu principal.

**ZONE 2** : Barre accès rapide.

**ZONE 3** : Calendrier des périodes.

**ZONE 1** : Représente le menu principal qui réunit l'ensemble des opérations nécessaires à un membre de projet pour compléter son CV et les tâches qui lui sont affectées dans le cadre du nouveau projet ou bilan dont il est membre.

Détail des opérations dans le tableau ci-après :

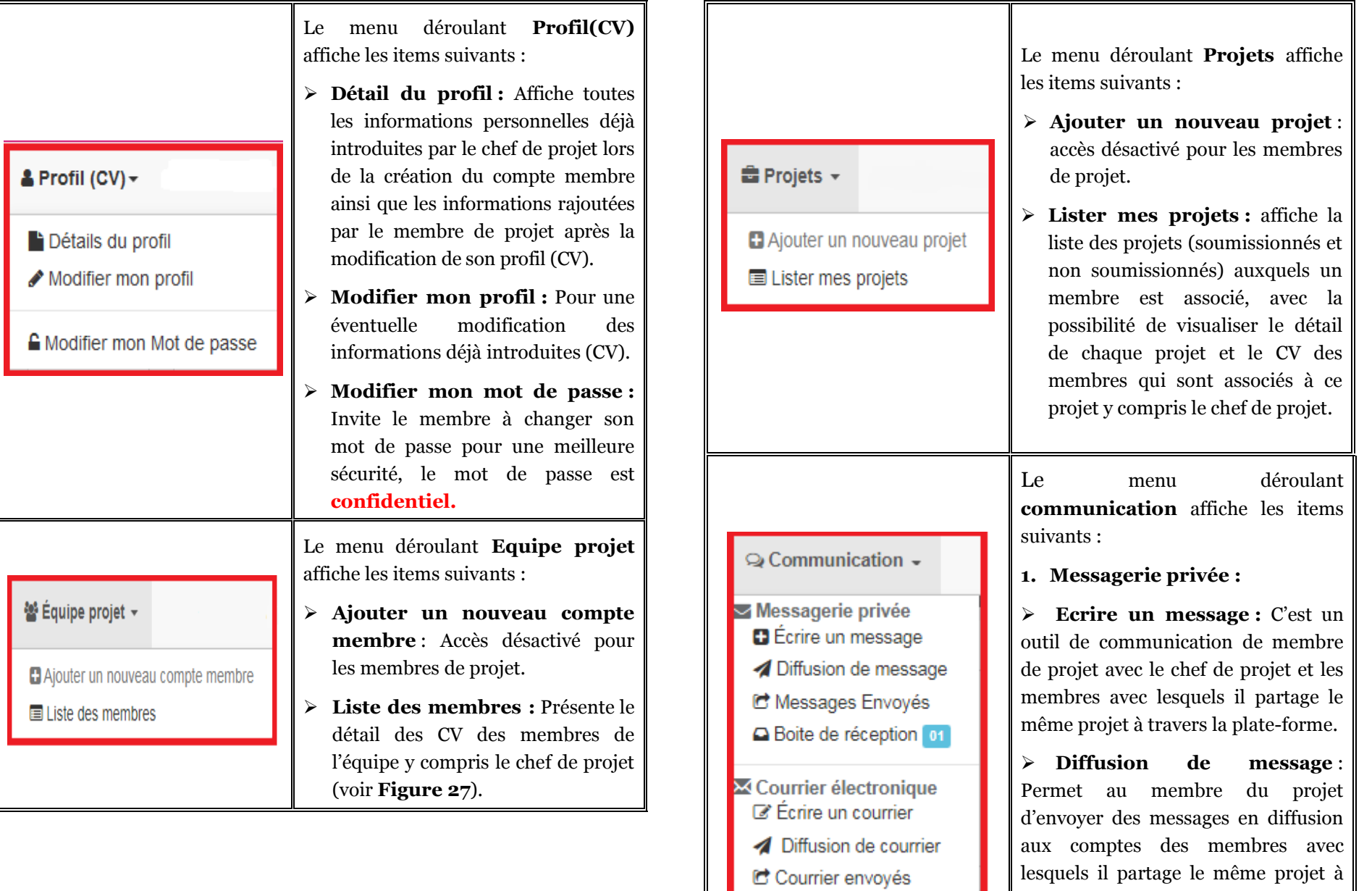

 **Messages Envoyés :** Permet au membre du projet de visualiser la

travers la plate -forme .

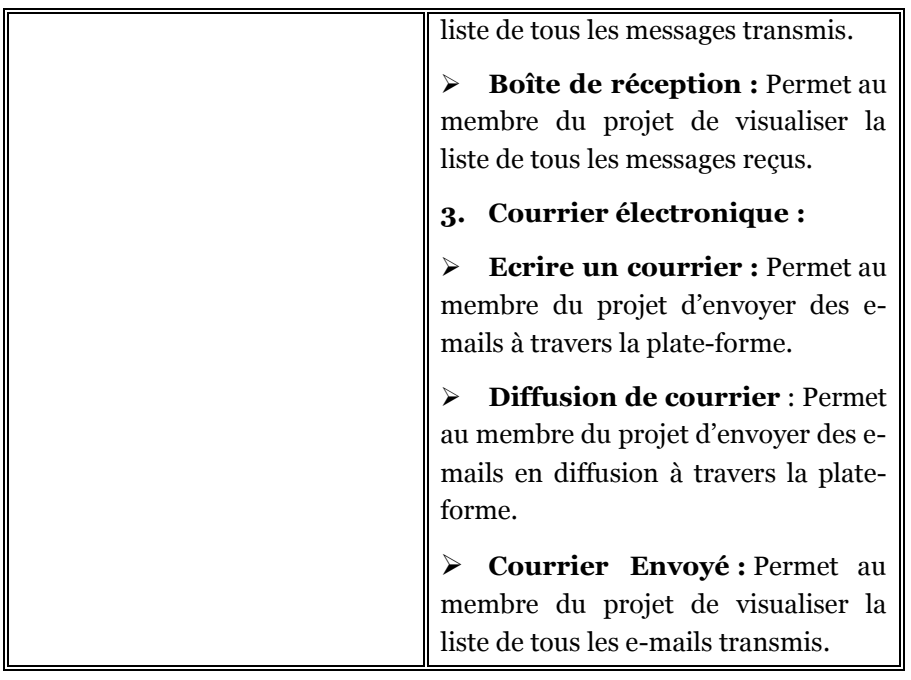

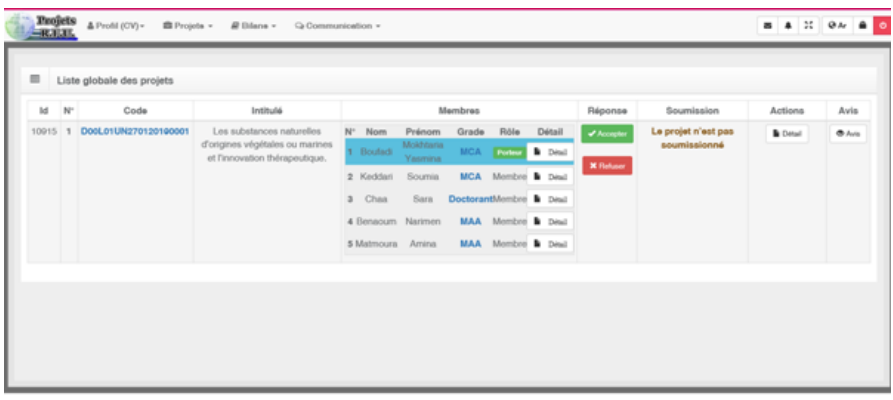

**Figure 26**:Liste des autres membres avec une invitation transmise par le chef de projet

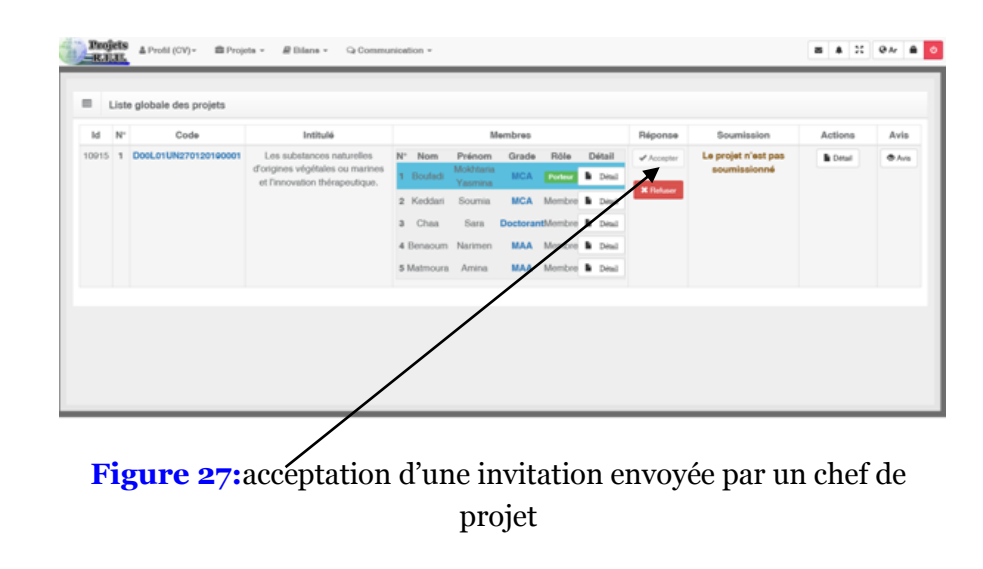

#### **IMPORTANT :**

 Le membre doit compléter son CV pour que le chef du projet peut l'associer à son projet et lui envoyé une invitation.

 Les informations nécessaires pour compléter le CV d'un membre du projet sont : **la date de naissance, le numéro du téléphone, l'adresse, la fonction et le grade actuel.**

**ZONE 2** :Voir annexe.

**ZONE 3** :Voir annexe.

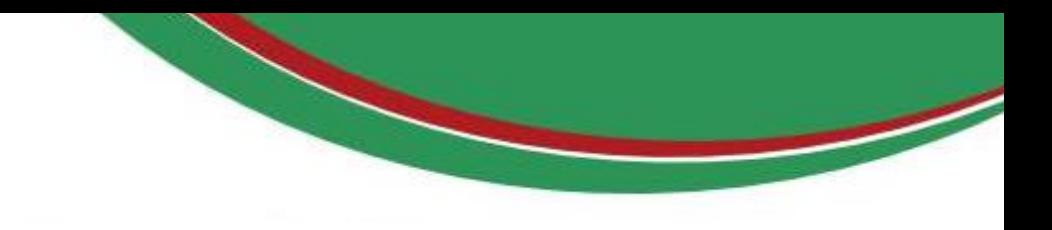

## **ETABLISSEMENT**

- **1.** Entrer dans le site web « **[www.prfu-mesrs.dz](http://www.prfu-mesrs.dz/)**».
- **2.** Pour une première connexion à la plate-forme **PRFU** Vous devez vous authentifiez avec votre identifiant (e-mail) et le mot de passe reçu par la Sous-Direction de la Recherche Formation et de l'Habilitation Universitaire par boîte mail (connexion et authentification à la plate-forme PRFU, **Figure 1**).
- **3.** Une fois les codes d'accès (identifiant et mot de passe) sont validés, le responsable de l'établissement est connecté à la plateforme PRFU et visualise le tableau de bord ci–après :
- **4. le chef d'établissement doit communiquer la clé d'inscription au enseignants-chercheurs de son établissement (chef projet ou membre) pour qu'ils puissent créer leur comptes**
- **5.** le chef d'établissement peut faire une activation manuel (\* voir annexe) d'un enseignants-chercheurs de son établissement (chef projet ou membre) dans le cas ou il ne reçoit pas le e-mail d'activation de son compte.

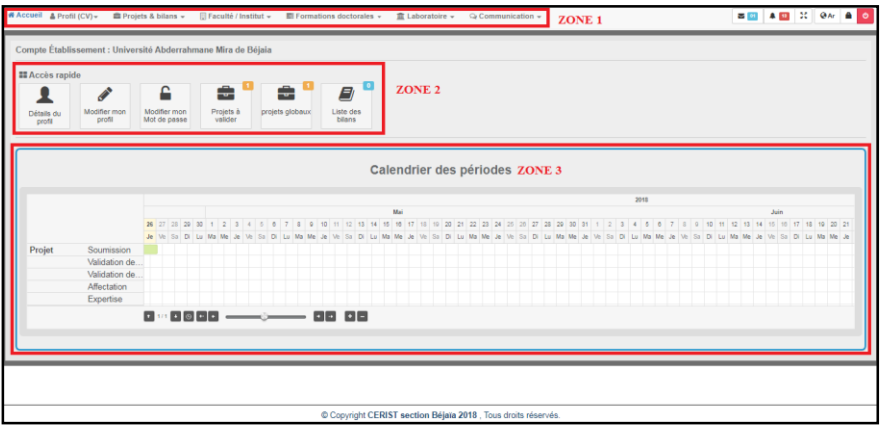

**Figure 28:**Page d'accueil d'un responsable de l'établissement après son authentification.

Ce dernier est divisé en trois (03) zones :

**ZONE 1** : Menu principale.

**ZONE 2** : Barre accès rapide.

**ZONE 3** : Calendrier des périodes.

**ZONE 1** : Représente le menu principal qui englobe l'ensemble des actions nécessaires au responsable de l'établissement pour valider les nouveaux projets et les bilans.

Détail des opérations dans le tableau ci-après :

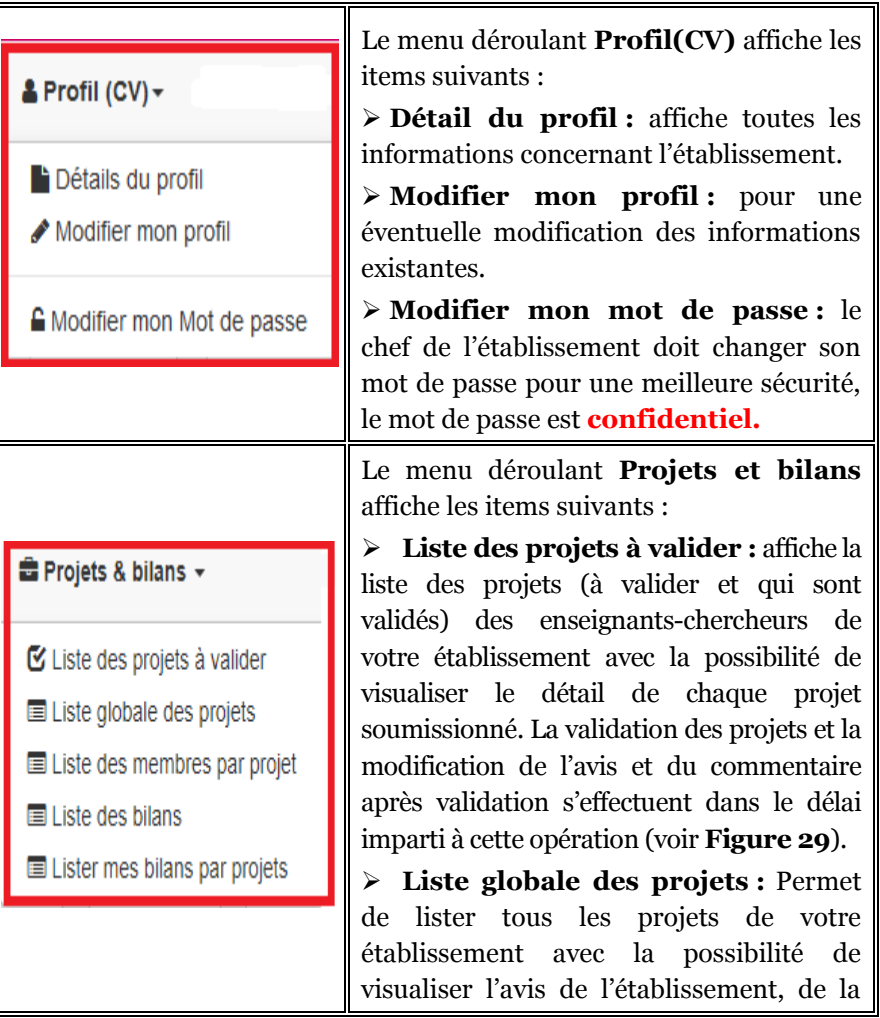

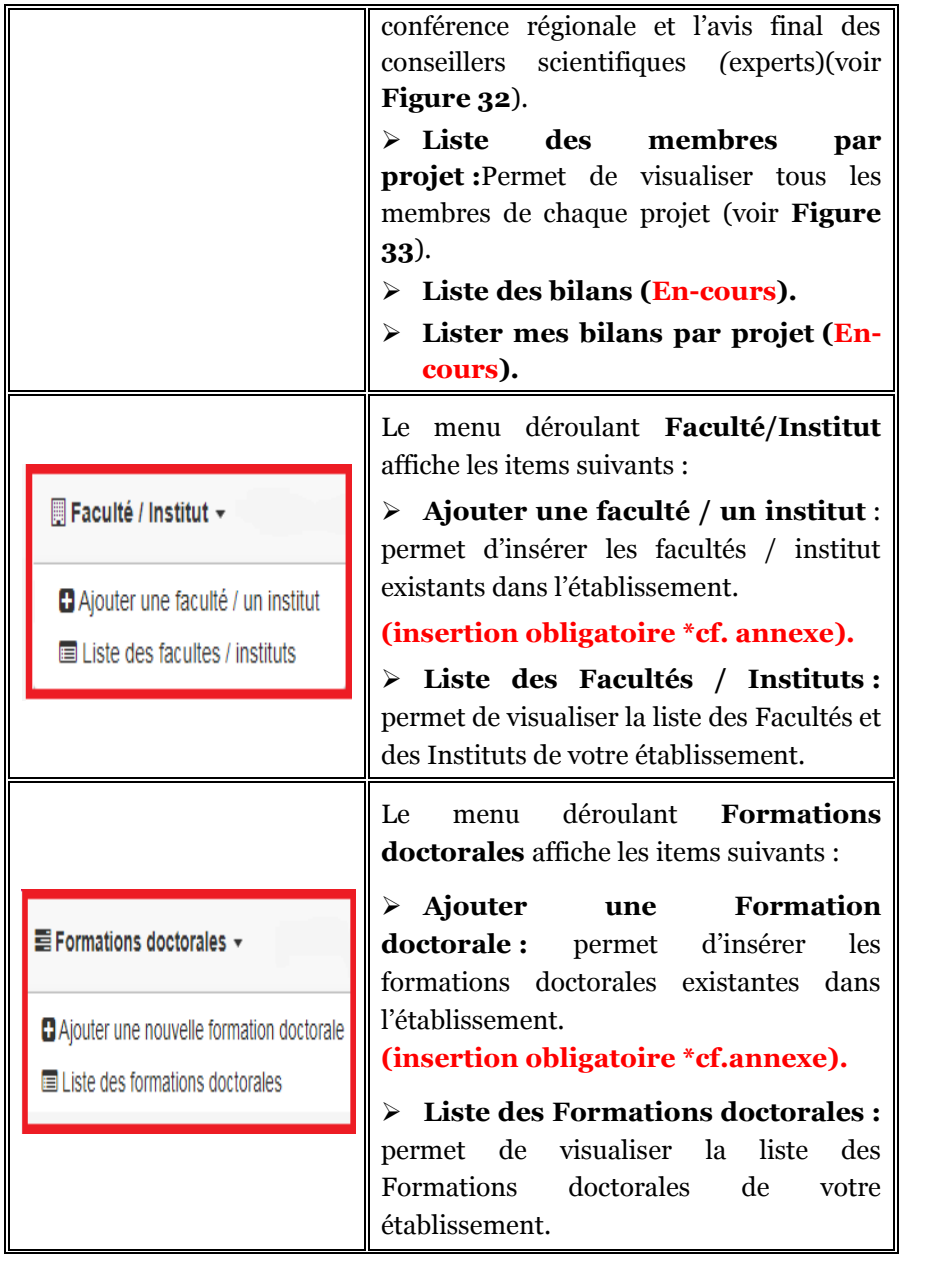

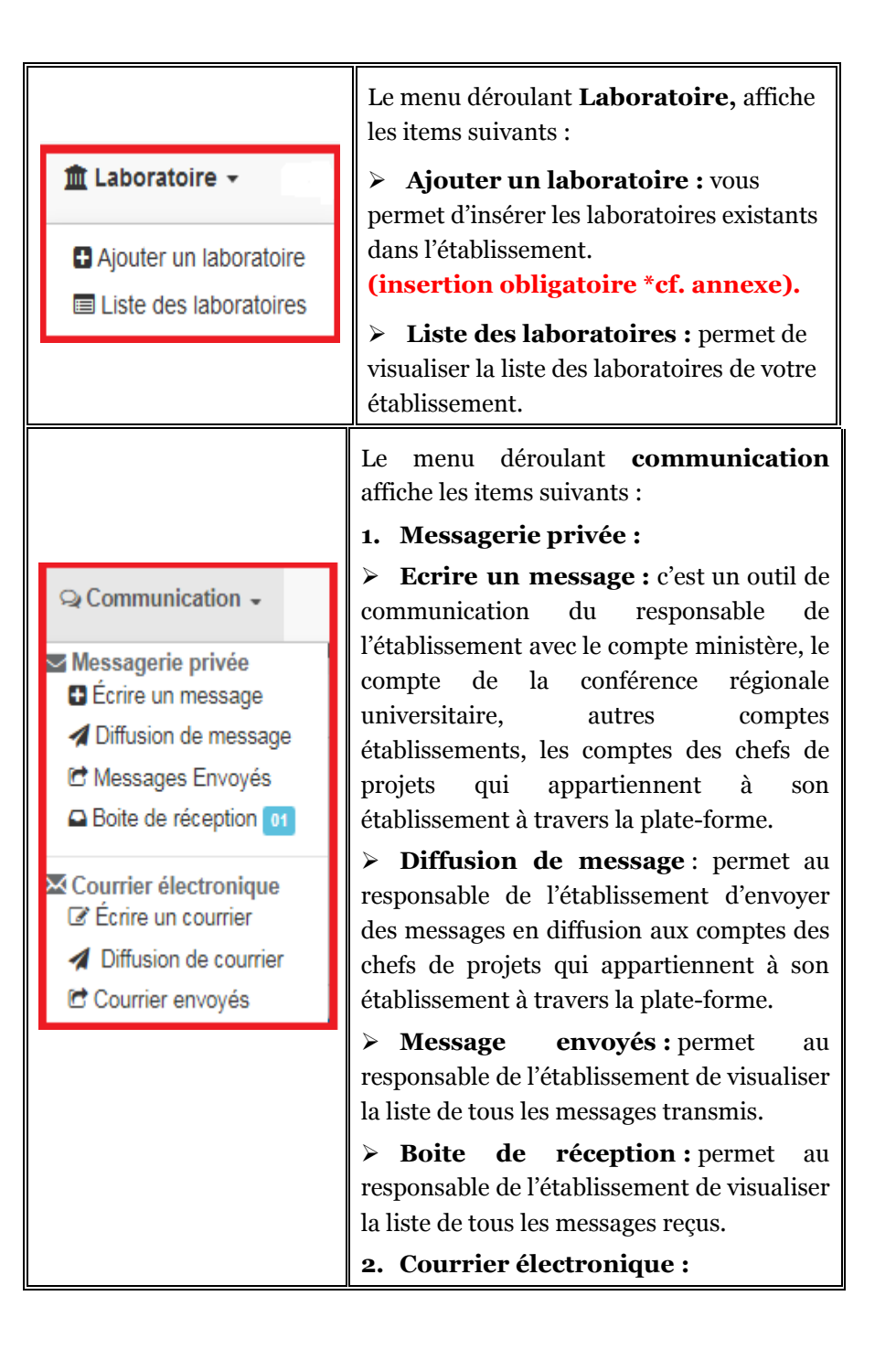

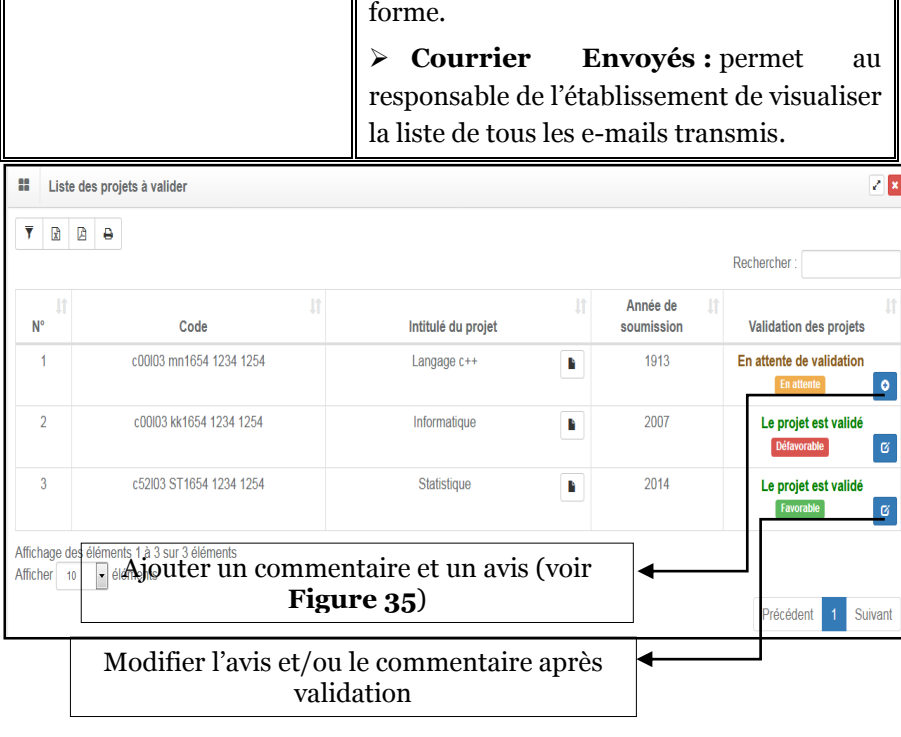

 **Ecrire un courrier :** permet au responsable de l'établissement d'envoyer

 **Diffusion de courrier** : permet au responsable de l'établissement d'envoyer des e-mails en diffusion à travers la plate-

des e-mails à travers la plate-forme.

**Figure 29:**Liste des projets à valider.

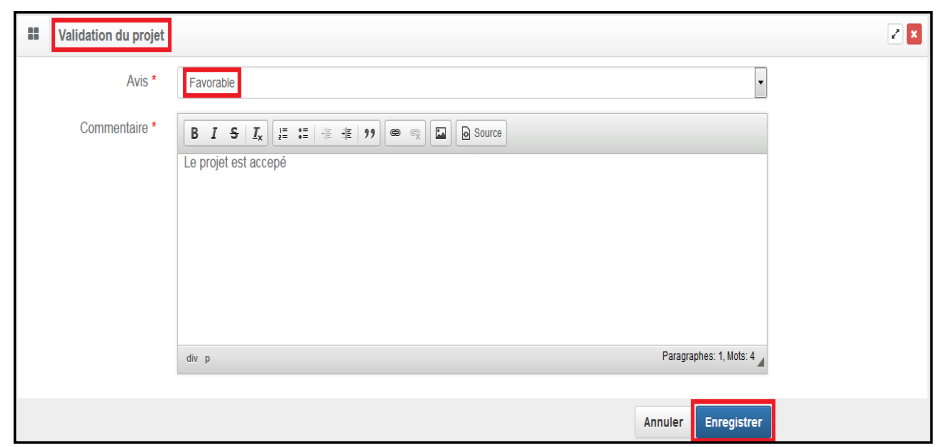

#### **Figure 30:**Ajouter un avis et un commentaire.

| Rechercher:      |                         |                          |   |                                 |                                                     |                   |
|------------------|-------------------------|--------------------------|---|---------------------------------|-----------------------------------------------------|-------------------|
| Ŀ<br>$N^{\circ}$ | 培<br>Code               | Intitulé du projet       | 」 | Avis                            | <b>Avis Conférence</b><br>$\mathsf{I}$<br>régionale | <b>Avis final</b> |
|                  | c00l03 mn1654 1234 1254 | Langage c++              | в | Favorable<br>$\bullet$          | <b>En attente</b>                                   | En attente        |
| $\overline{2}$   | c00l03 bn1654 1234 1254 | Réchauffement climatique | в | <b>Défavorable</b><br>$\bullet$ | Défavorable                                         | <b>Reconduit</b>  |
| 3                | c00l03 kk1654 1234 1254 | Informatique             | Þ | Favorable                       | En attente                                          | En attente        |
| 4                | 01STAT150120170001      | Statistique              | Þ | En attente<br>$\bullet$         | En attente                                          | <b>En attente</b> |
| 5                | 01MIUN150120170001      | reseau                   | Þ | <b>En attente</b><br>$\bullet$  | <b>En attente</b>                                   | En attente        |

**Figure 31:**Liste globales des projets.

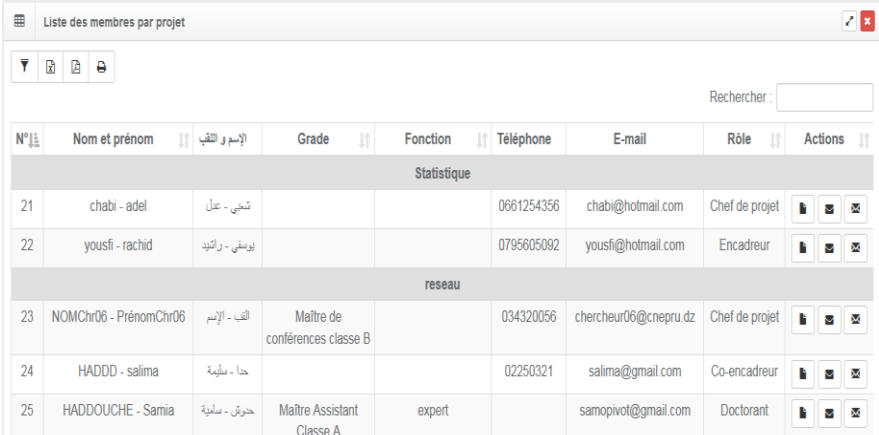

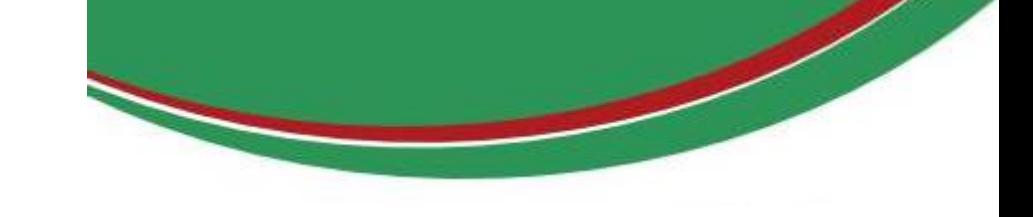

**Figure 32:**Liste des membres par projet.

**ZONE 2 :**Voir annexe.

**ZONE 3** :Voir annexe.

## **CONFERENCE REGIONALE UNIVERSITAIRE**

- **1.** Entrer dans le site web « **[www.prfu-mesrs.dz](http://www.prfu-mesrs.dz/)**».
- **2.** Pour une première connexion à la plate-forme **PRFU** Vous devez vous authentifiez avec votre identifiant (e-mail) et le mot de passe reçu par la Sous-Direction de la Recherche Formation et de l'Habilitation Universitaire par boîte mail (connexion et authentification à la plate-forme PRFU, **Figure 1**).
- **3.** Une fois les codes d'accès (identifiant et mot de passe) sont validés, le responsable d'une conférence régionale universitaire est connecté à la plate-forme PRFU et visualise le tableau de bord ci–après :

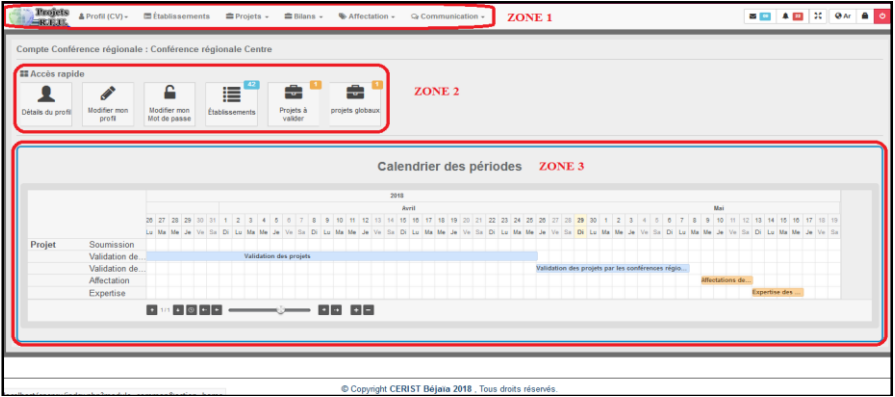

**Figure 33:**Page d'accueil d'un responsable d'une conférence régionale universitaire après son authentification.

Ce dernier est divisé en trois (03) zones :

**ZONE 1** : Menu principale.

**ZONE 2** : Barre accès rapide.

**ZONE 3** : Calendrier des périodes.

**ZONE 1** : Représente le menu principal qui englobe l'ensemble des actions nécessaires au responsable d'une conférence régionale universitaire.

Détail des opérations dans le tableau ci-après :

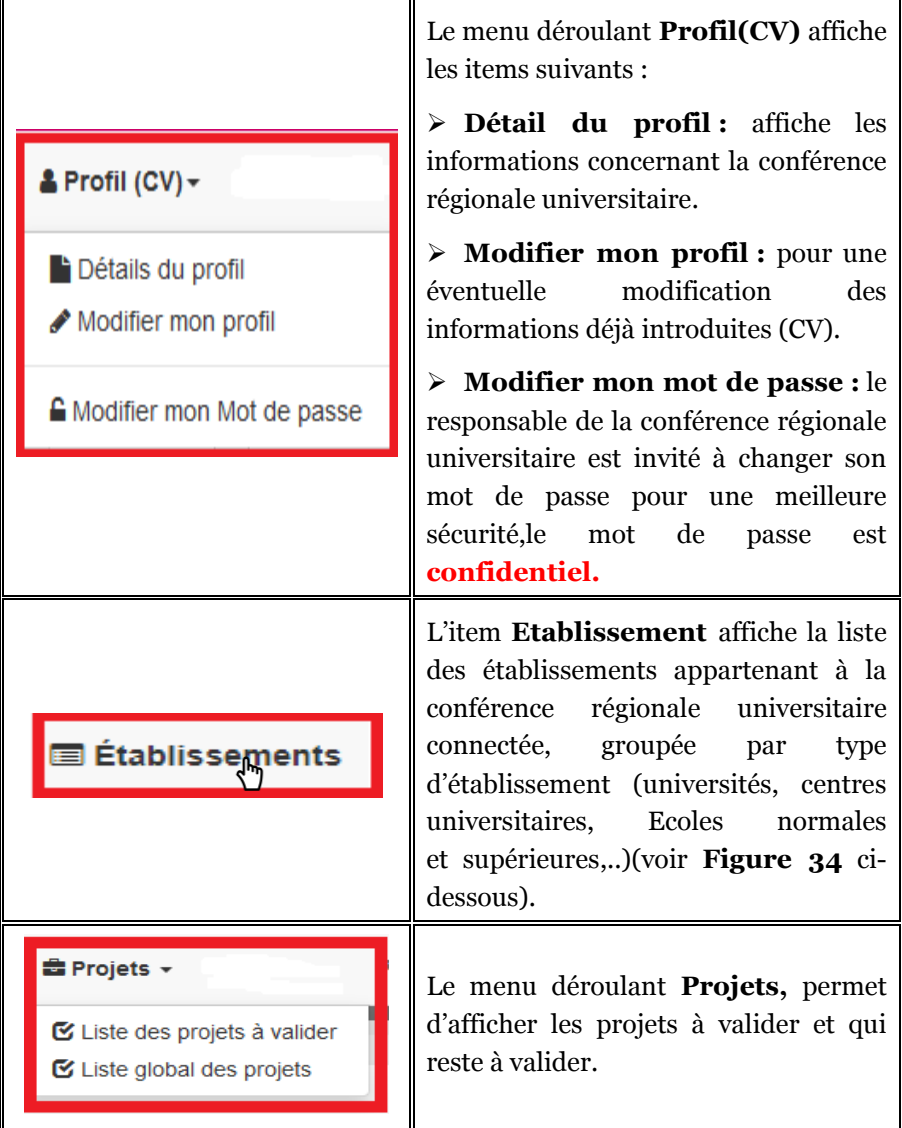

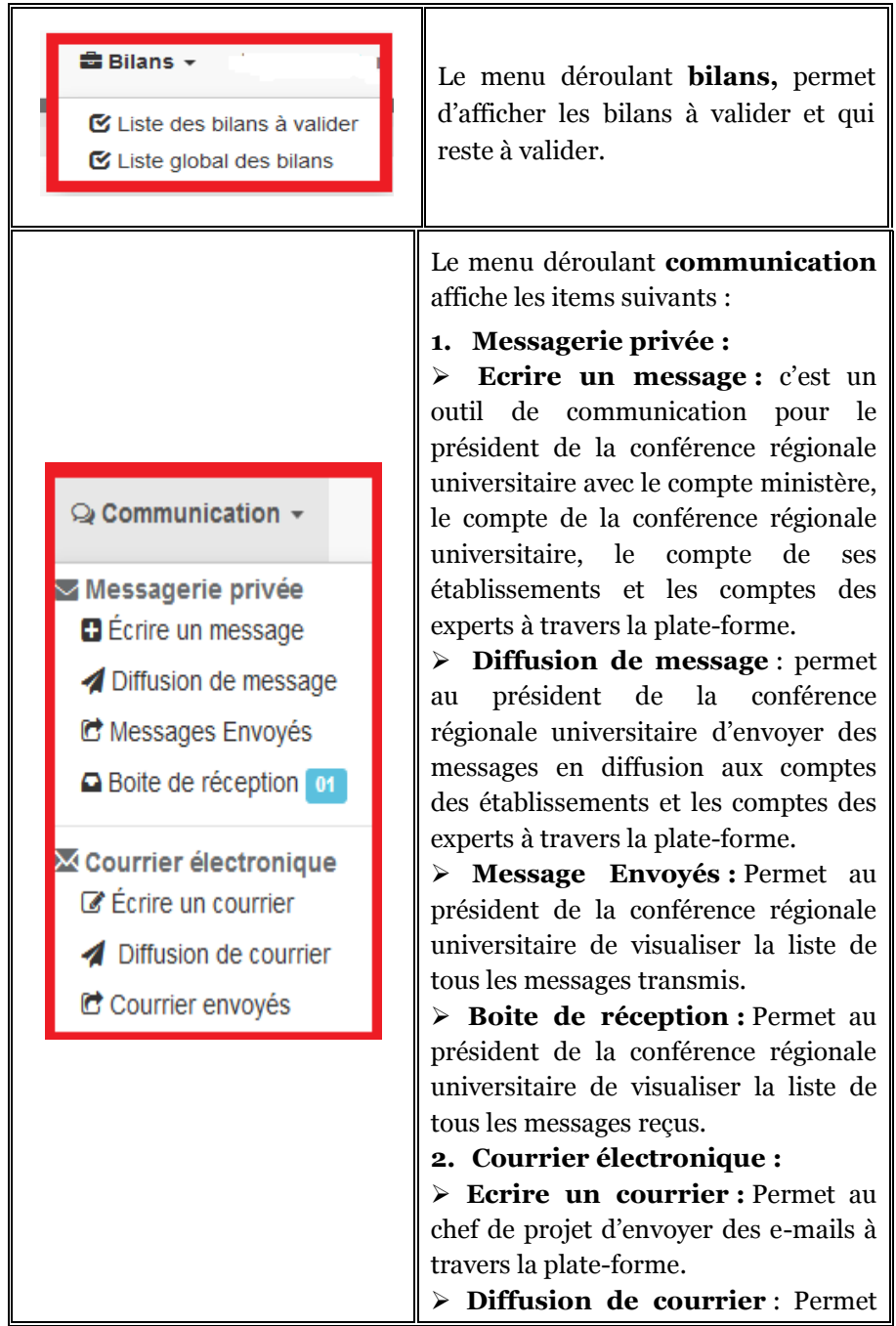

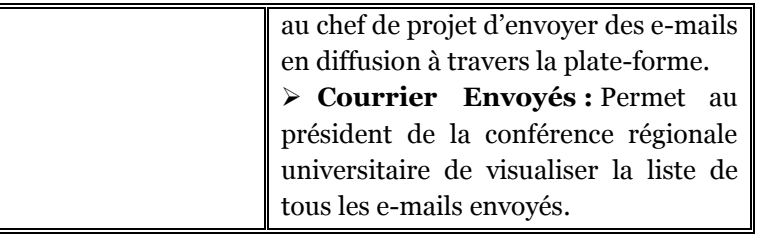

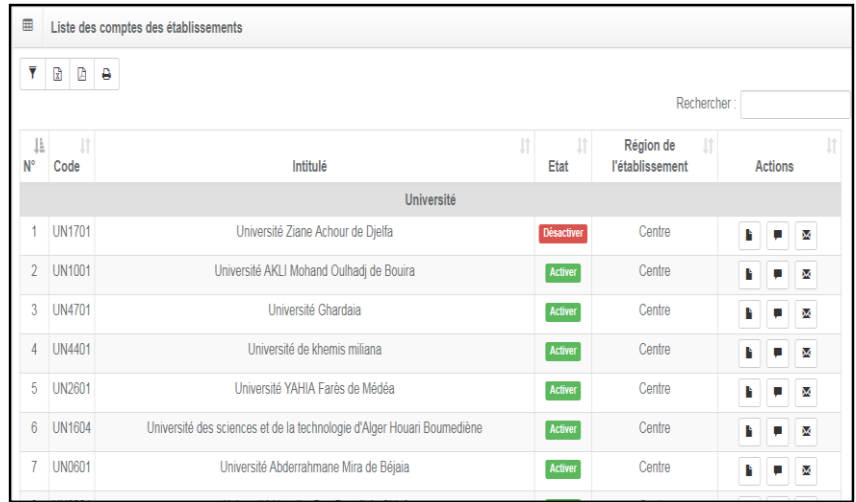

**Figure 34:**Liste des établissements de la conférence régionale connectée groupée par type établissement.

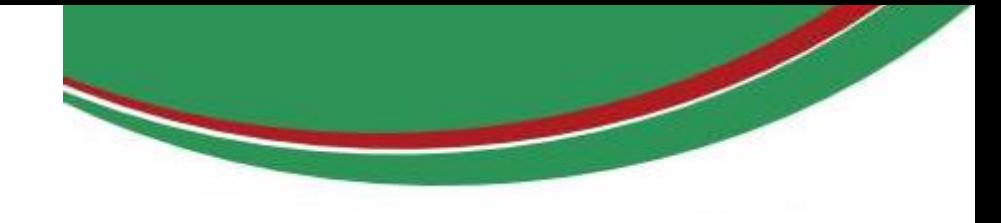

### **ANNEXE**

#### **Activation manuel** :

#### **ZONE 2 : Barre accès rapide**

Barre d'accès rapide (**raccourcis**) qui permet d'accéder à des pages auxquelles le chef de projet, les membres de projets, le responsable de l'établissement et le président de la conférence régionale universitaire ont besoin.

#### **ZONE 3 : Calendrier des périodes**

Concerne le calendrier de toutes les opérations (soumission des nouveaux projets et bilans par les porteurs de projet, la validation par les responsables des établissements et conférences régionales universitaires et enfin les expertises par les conseillers scientifiques), d'ailleurs cette zone occupe la plus grande surface et cela dans le souci de sensibiliser tous les utilisateurs de la plateforme sur le respect des délais accordées.

#### **Insertion obligatoire :**

Dans le cas où le responsable de l'établissement néglige la phase d'insertion (**liste des facultés/instituts, liste formations doctorales et liste laboratoires**), les porteurs de projet relevant de son établissement seront bloqués et ne pourront pas soumissionner un nouveau projet.

Donnez l'identificateur (e-mail) et le mot de passe à un enseignants-chercheurs (chef projet ou membre).